## Как обновить прошивку на камере **VStarcam**

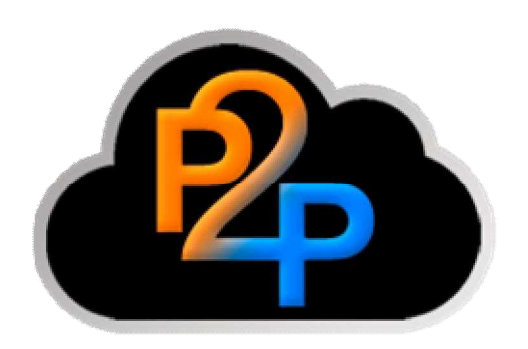

Подсоедините с помощью сетевого кабеля камеру к компьютеру или роутеру, подключите камеру к сети питания,

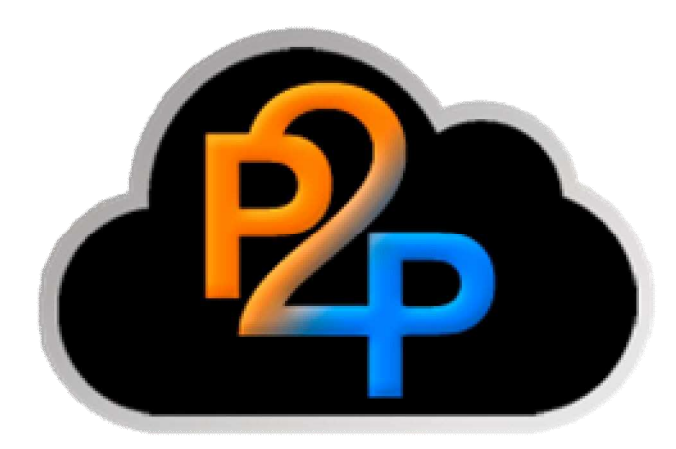

Скачайте и запустите на компьютере программу **Smart Uprade Tool**,

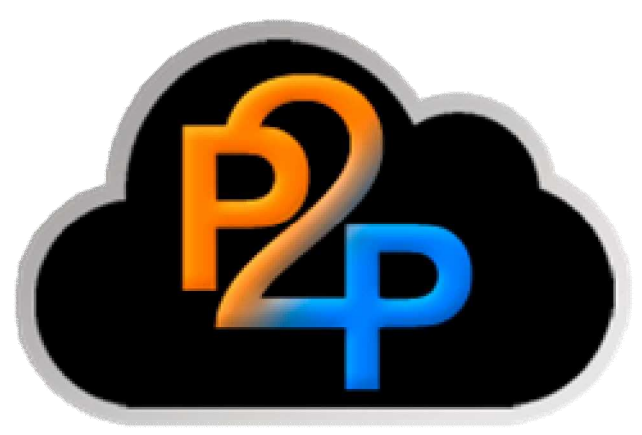

Нажмите кнопку "Search LAN IP Camera",

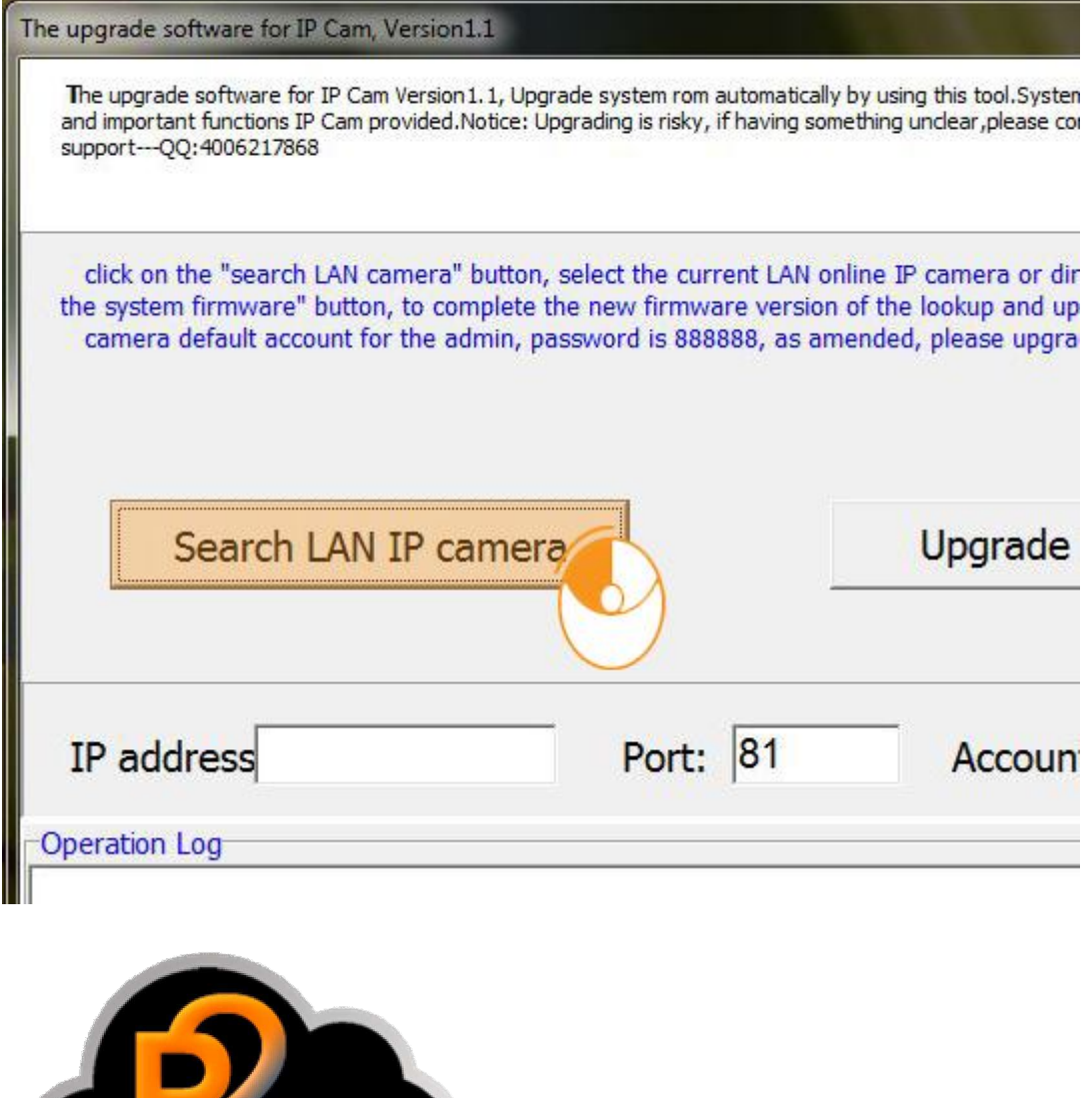

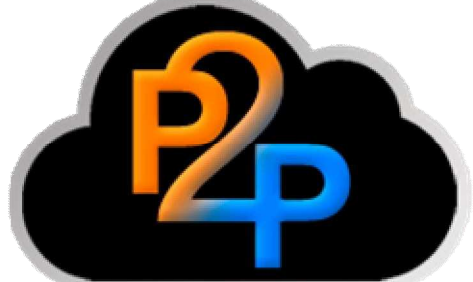

В открывшемся окне выберите камеру для обновления и нажмите

кнопку "**ОК**",

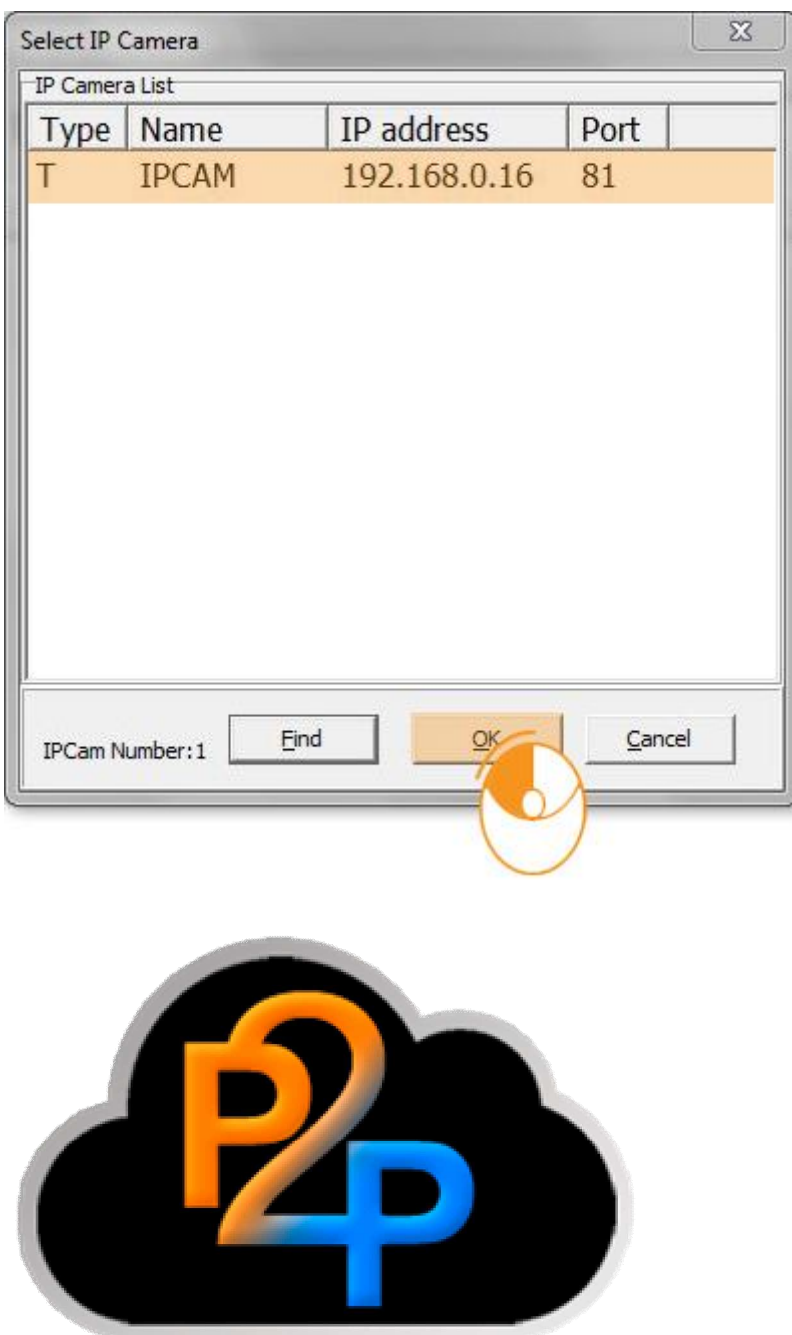

Нажмите кнопку "Upgrade Firmware" и ожидайте окончания процесса прошивки.

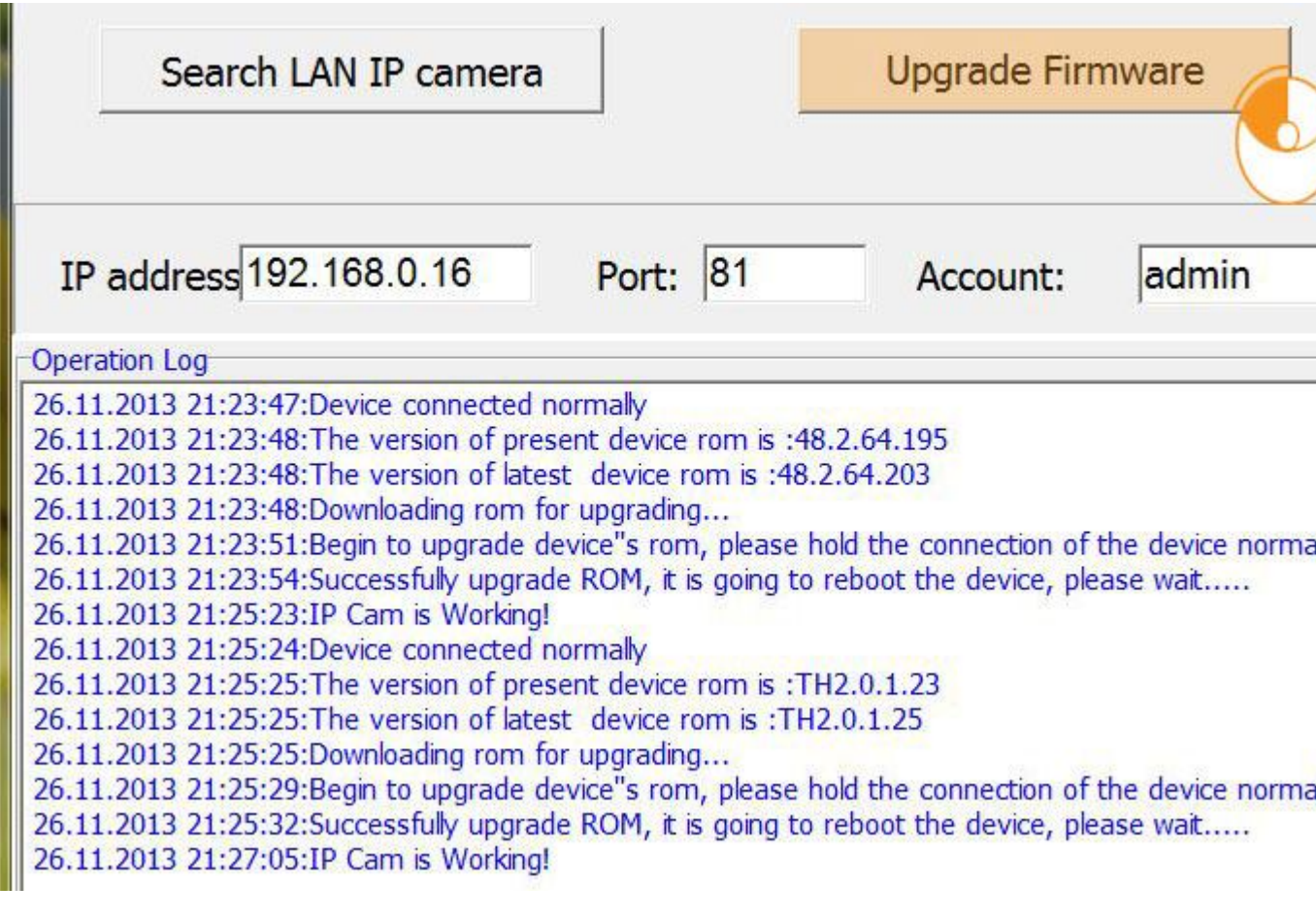

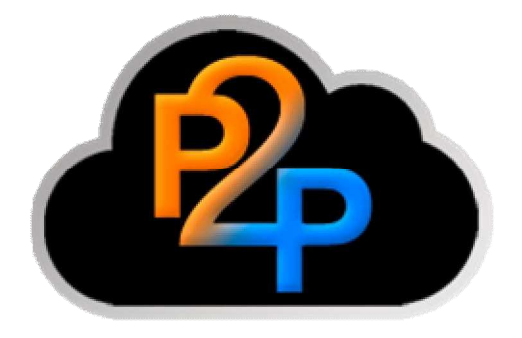

После обновления рекомендуется сбросить установки устройства к заводским.